# Indicații tehnice de realizare a laboratoarelor

#### **CUPRINS**

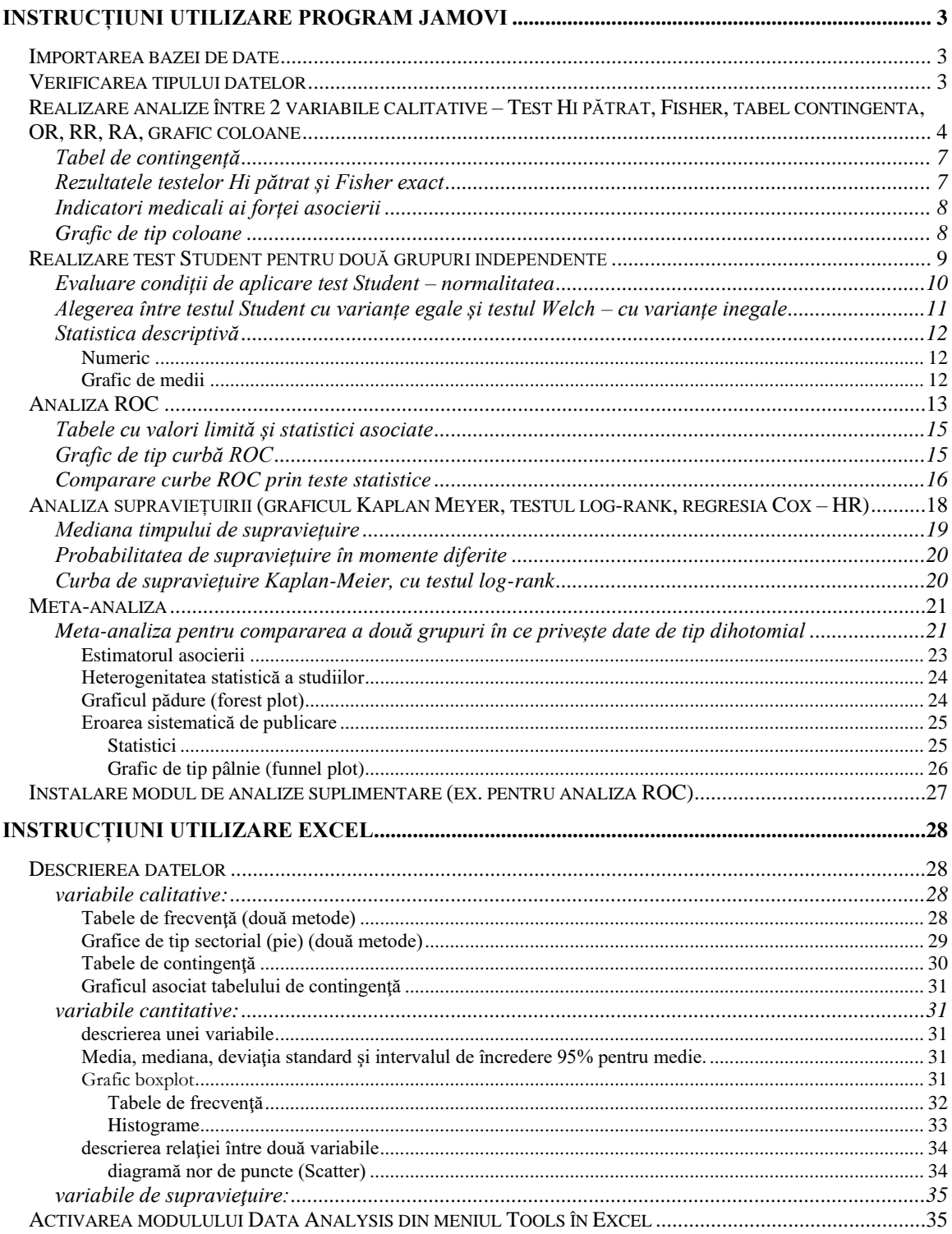

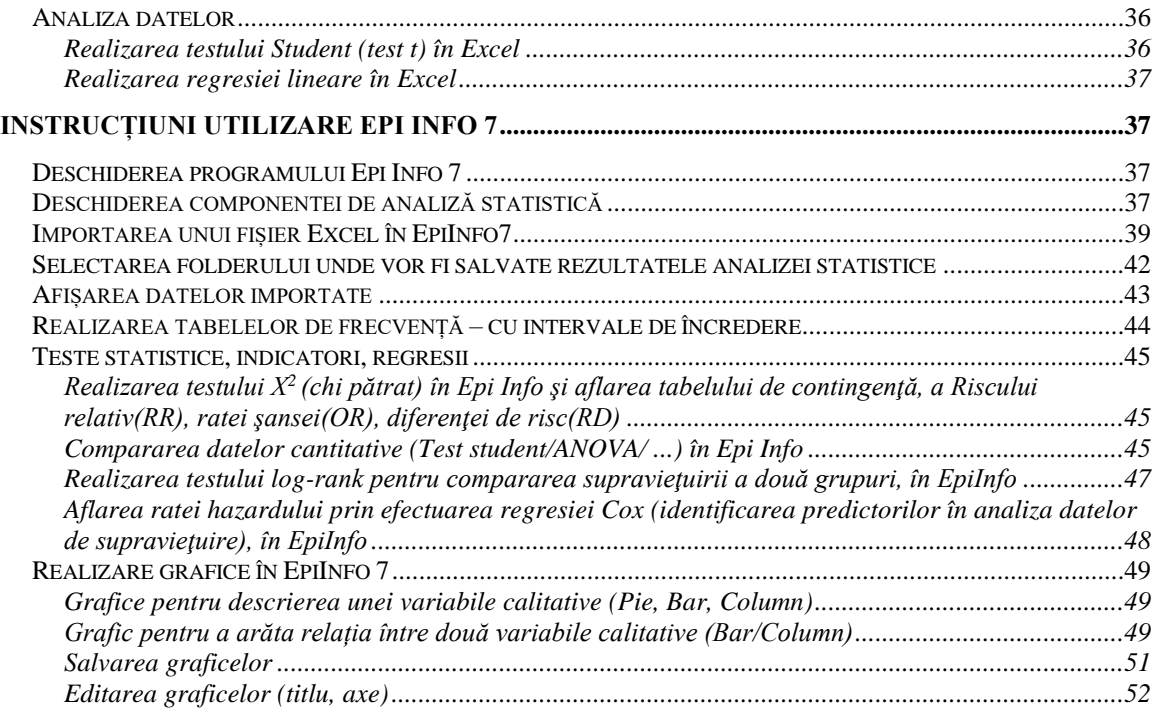

# <span id="page-2-0"></span>**Instrucțiuni utilizare program Jamovi**

# <span id="page-2-1"></span>*Importarea bazei de date*

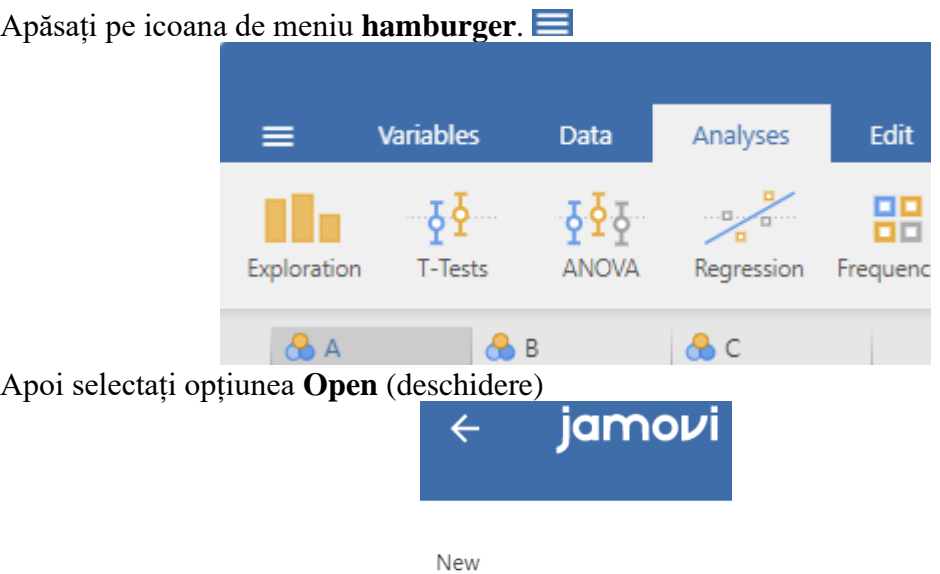

Open

Ulterior căutați dosarul cu baza de date apăsând pe butonul **Browse**, selectați fișierul dorit și apăsați butonul **Open**, pentru a-l importa.

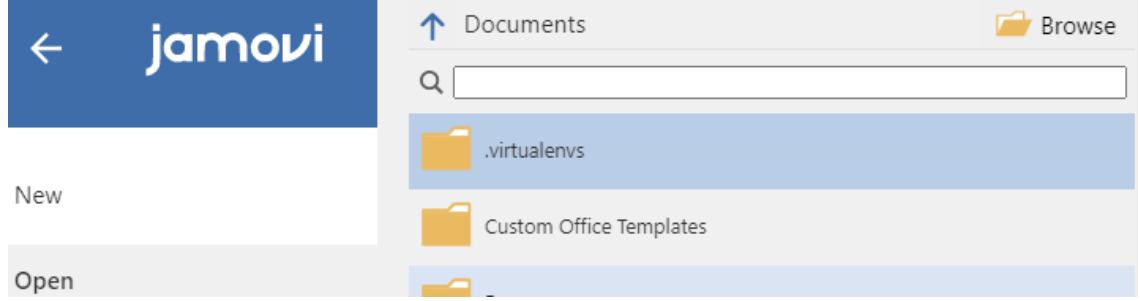

## <span id="page-2-2"></span>*Verificarea tipului datelor*

Înainte de începerea analizei, este necesar să verificăm dacă programul a clasificat corect variabilele din baza de date. Variabila Activitate este o variabilă calitativă, iar celelalte 4 variabile sunt cantitative. Pentru verificarea tipului unei variabile dăm **dublu clic** pe **titlul coloanei** (numele variabilei). În cazul variabilei Activitate ne asigurăm că în zona de selecție **Measure type** este selectată opițiunea **Nominal**. Pentru celelalte variabile cantitative ne asigurăm că în zona de selecție Measure type este selectată opțiunea **Continuous**.

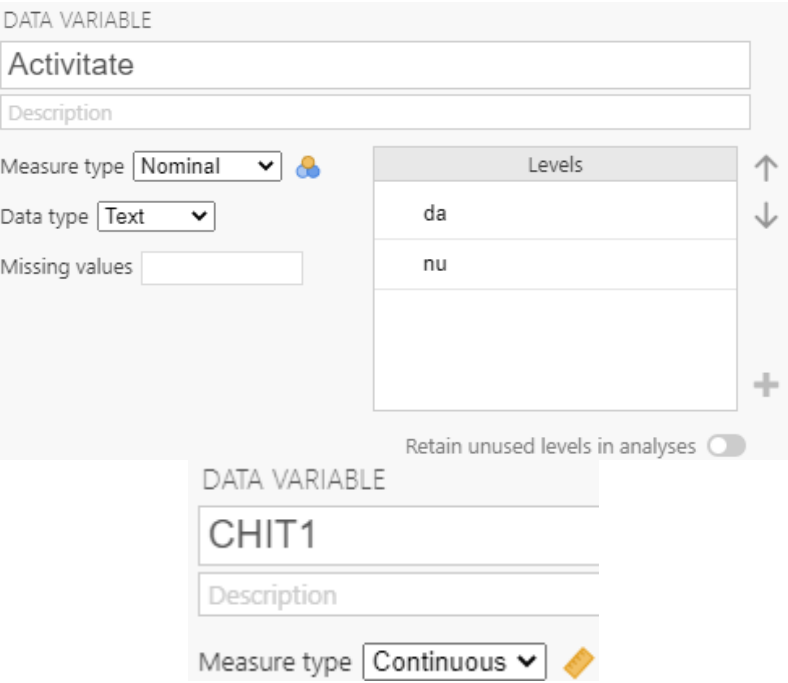

## <span id="page-3-0"></span>*Realizare analize între 2 variabile calitative – Test Hi pătrat, Fisher, tabel contingenta, OR, RR, RA, grafic coloane*

În tabul **Analyses**, modulul **Frequencies** se alege opțiunea **Independent Samples (X<sup>2</sup> test of association)**.

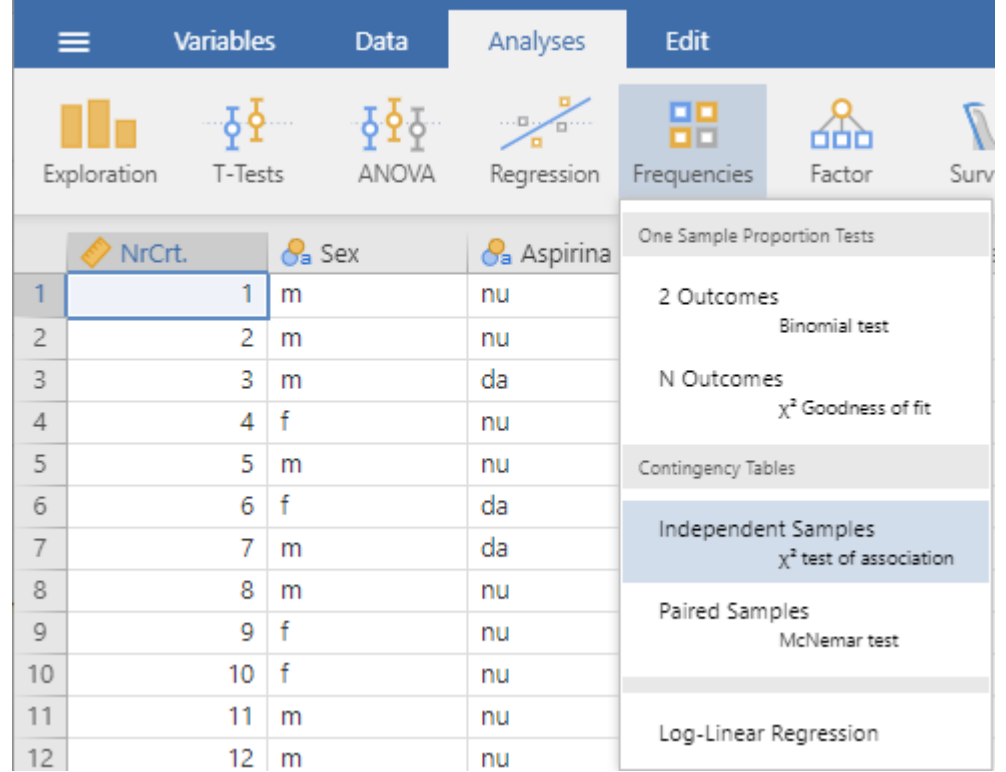

**Variabila de grupare** (ex. **factorul de risc**, sau **tratamentul**), se deplasează apăsând pe săgeata din dreptul câmpului **Rows**.

**Variabila care este de interes** (ex. **boala**, sau **complicația**, sau **rezultatul tratamenului**), se deplasează apăsând săgeata din dreptul câmpului **Columns**.

Ca opțiuni recomandăm alegerile următoare: Tests: **X<sup>2</sup>** , **Fisher's exact test**; Comparative measures (2x2 only) (modificați în funcție de tipul de culegere al datelor în funție de grupare): rația șanselor (**Odds ratio**), riskul relativ (**Relative risk**), riscul atribuabil/reducerea absolută de risc (**Difference in proportion**), intervale de încredere (**Confidence intervals**); frecvențe (Counts): frecvențe observate (**Observed counts**), frecvențe așteptate/teoretice (**Expected counts**); procente (Percentages): pe linii (**Row**); Grafice (Plots): coloană (**Bar Plot**), pe axa Y (**Y-Axis**): procente (**Percentages**), pe linii (**within rows**); tip de coloane (**Bar Type**), suprapuse (Stacked); pe axa X (**X-Axis**): linii (**Rows**).

# Contingency Tables

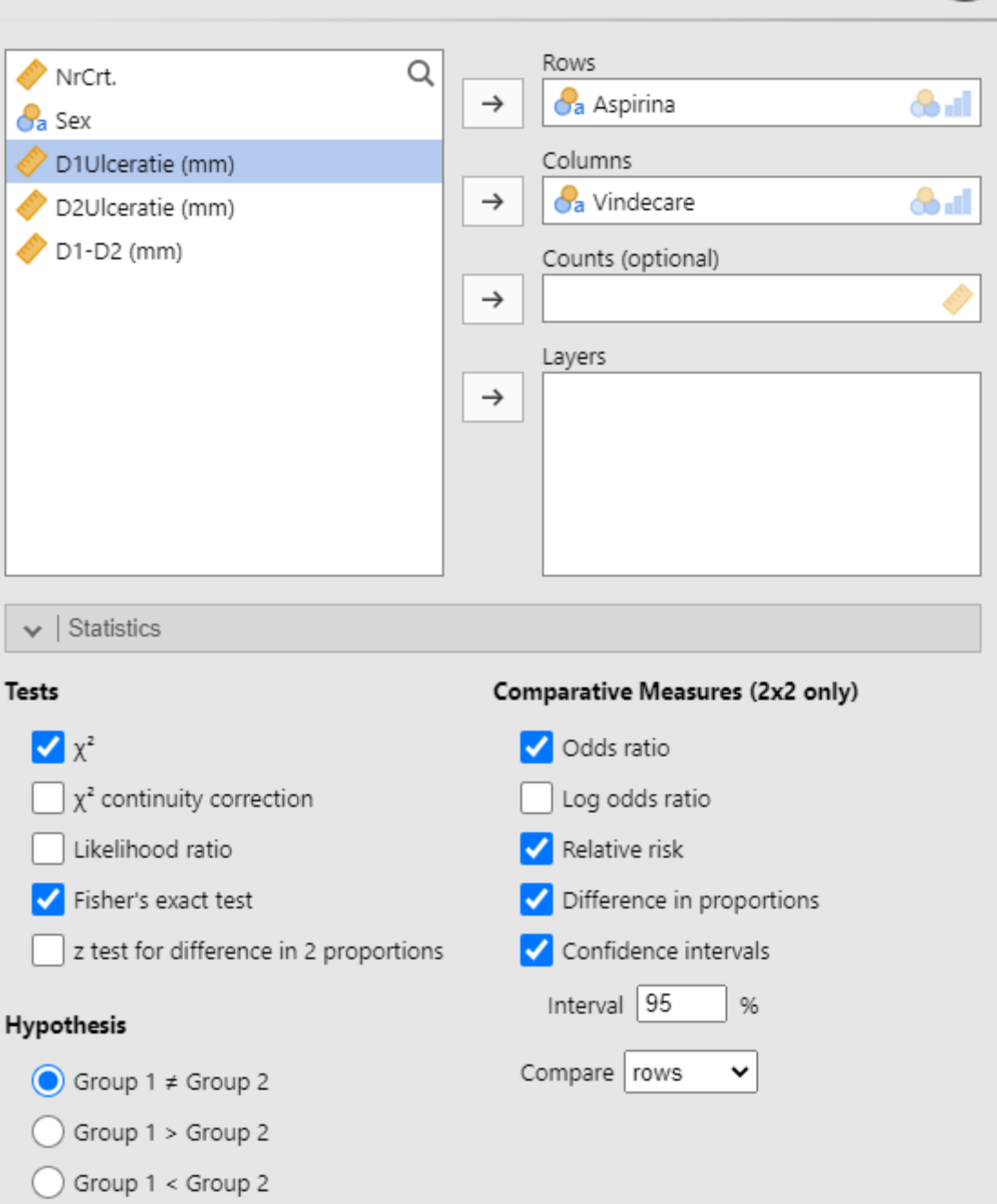

 $\ominus$ 

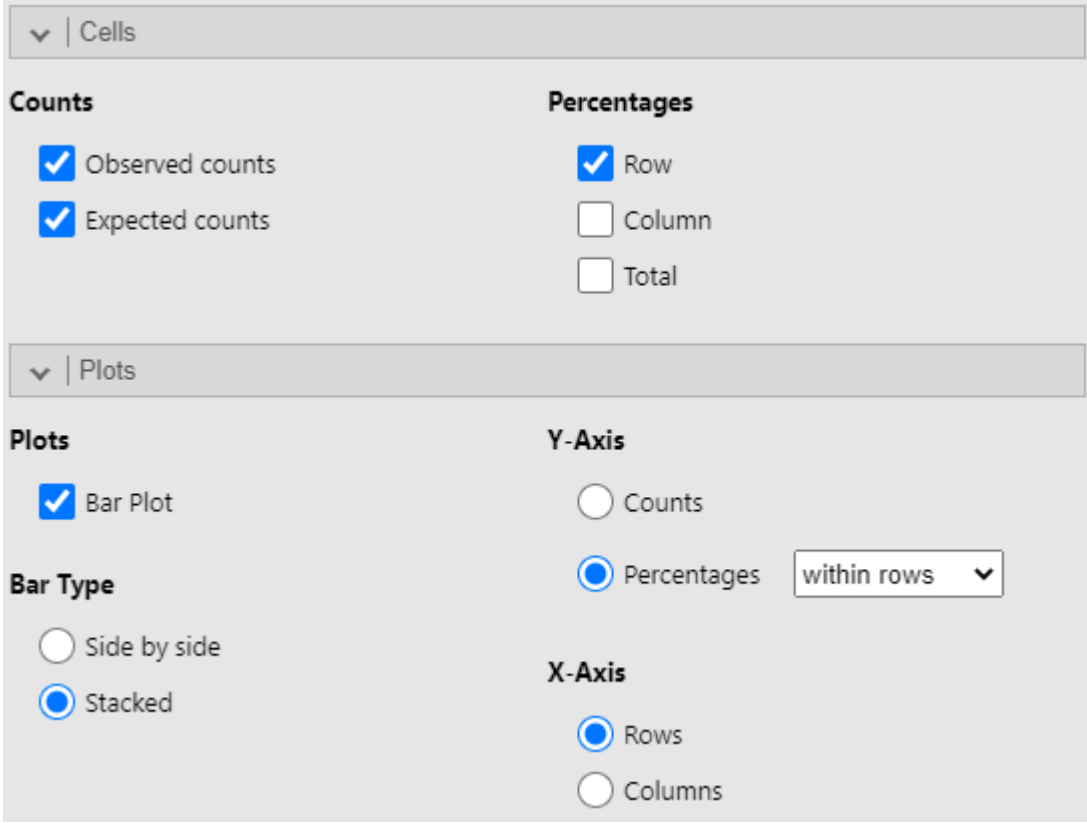

# <span id="page-6-0"></span>**Tabel de contingență**

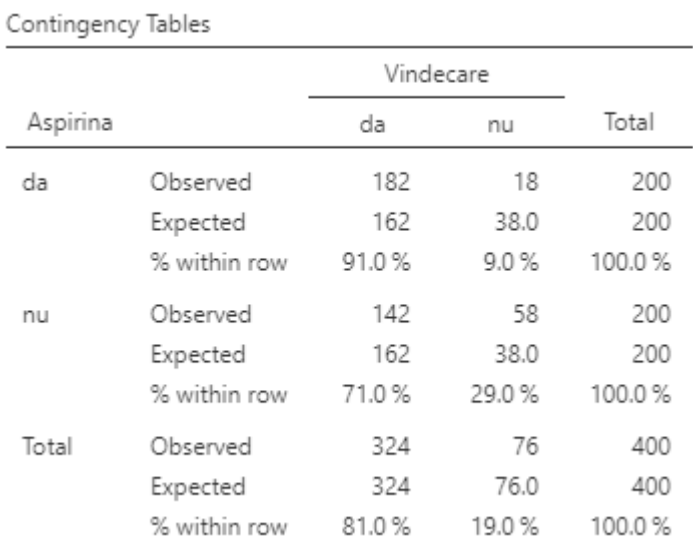

# <span id="page-6-1"></span>**Rezultatele testelor Hi pătrat și Fisher exact**

Valoarea lui p, corespunzătoare testelor se află în coloanal p.

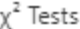

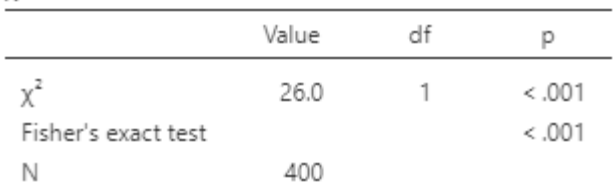

## <span id="page-7-0"></span>**Indicatori medicali ai forței asocierii**

Rezultatele privind indicatorii medicali sunt prezentate în tabelul Comparative Measures, unde estimatorul punctual se află în coloanal valori (**Value**), iar capetele intervalului de încredere 95% se află în coloanele **Lower, Upper (95% Confidence Intervals)**.

Comparative Measures

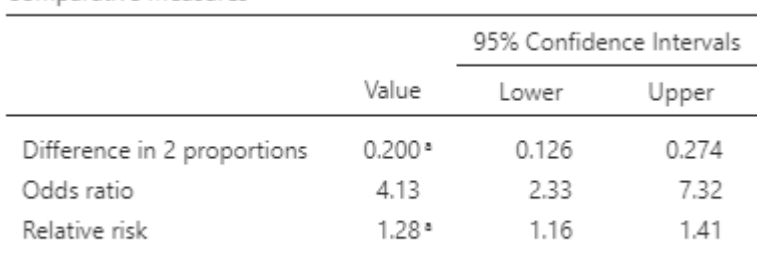

<sup>a</sup> Rows compared

#### <span id="page-7-1"></span>**Grafic de tip coloane**

La final avem reprezentarea grafică a asocierii dintre cele două variabile calitative.

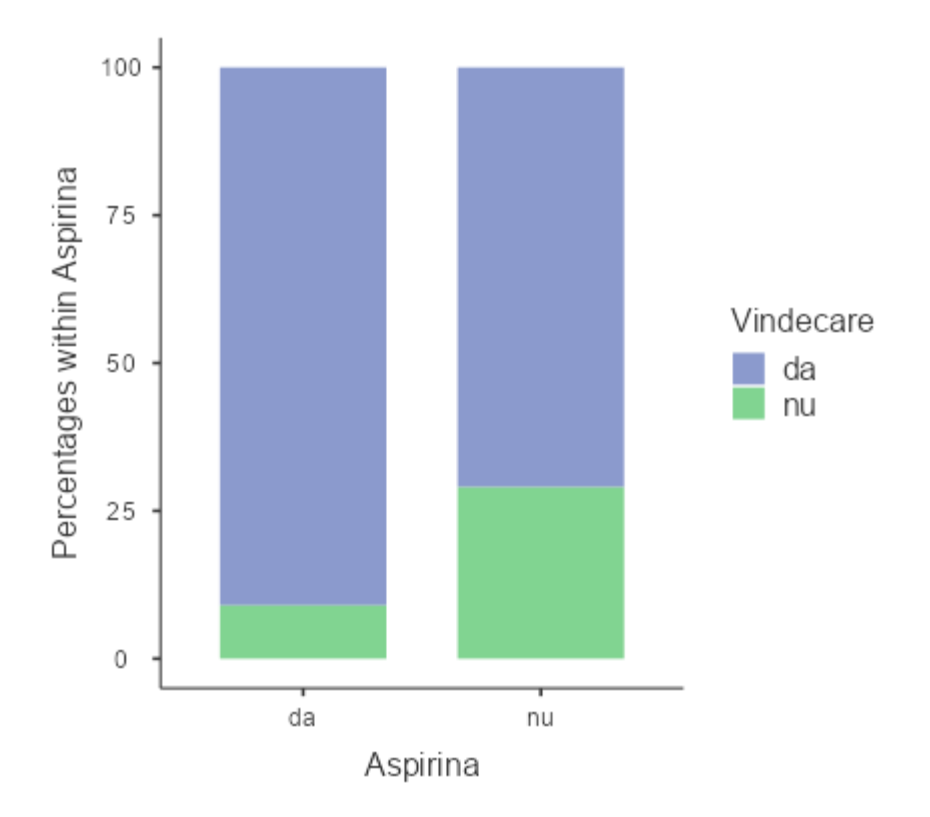

## <span id="page-8-0"></span>*Realizare test Student pentru două grupuri independente*

În tabul **Analyses**, se allege opțiunea **Independent Samples T-Test**.

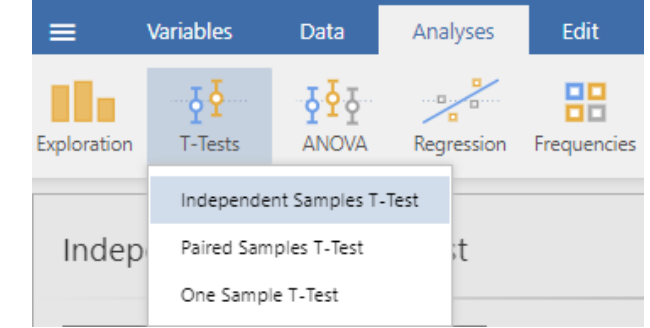

**Variabila** calitativă care **identifică grupurile** comparate se deplasează apăsând săgeata din dreptul câmpului **Grouping Variable**.

**Variabila/ele cantitative** care sunt de interes se deplasează apăsând săgeata din dreptul câmpului **Dependent Variable**.

Se bifează următoarele opțiuni:

- în secțiunea **Tests**: **Student's**, **Welch's**
- în secțiunea **Additional statistics**: **Mean difference**, **Confidence interval**, **Descriptives**, **Descriptive plots**.
- În secțiunea **Assumptions checks**: **Homogeneity test**, **Normality test**, **Q-Q plot**.

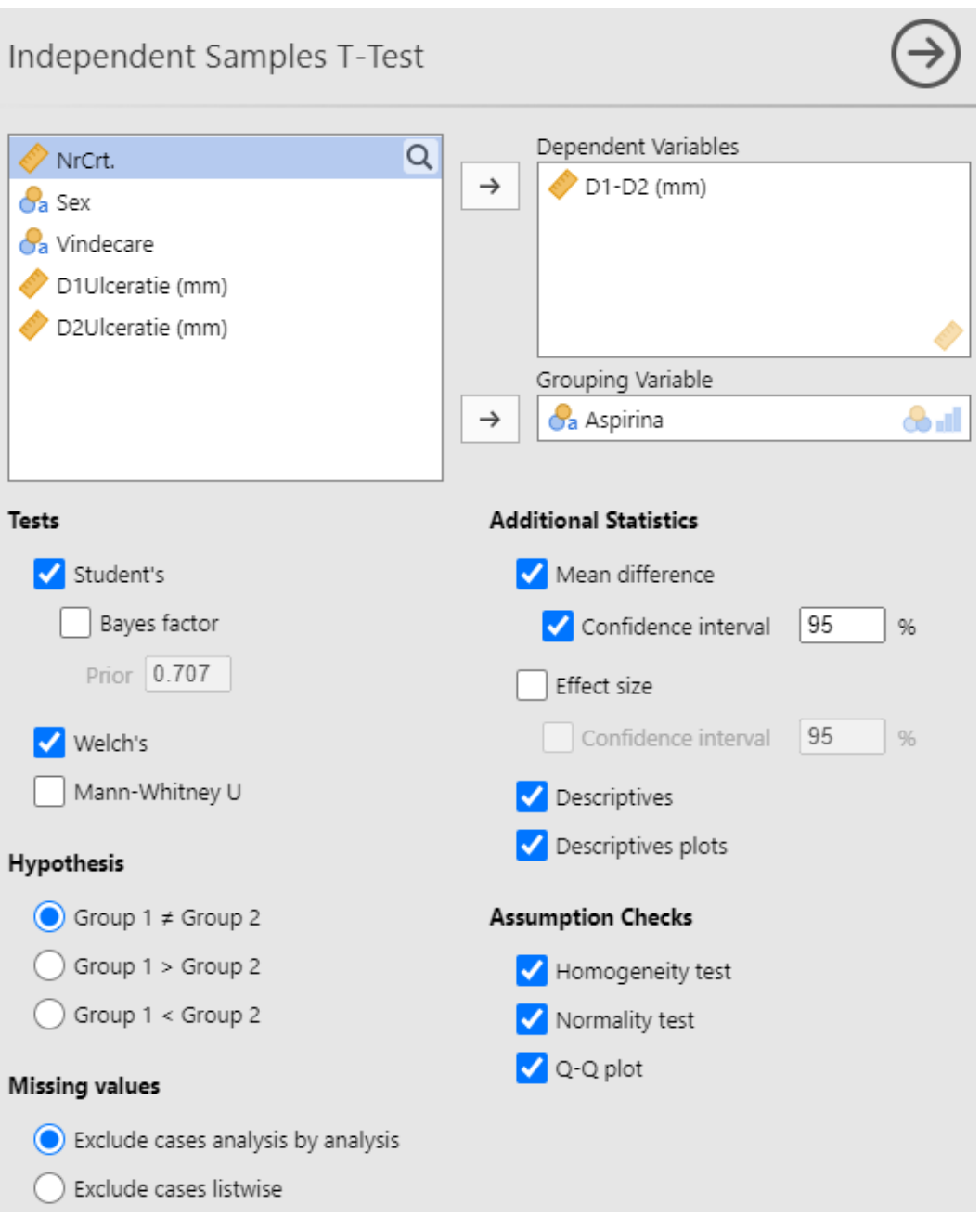

### <span id="page-9-0"></span>**Evaluare condiții de aplicare test Student – normalitatea**

**Testul Student** poate fi **aplicat** doar **dacă datele** urmează o **distribuție normală**. O **variantă** de evaluare a normalității datelor este cu ajutorul **testelor statistice de evaluare a normalității**. Dacă eșantionul are **sub 50 de observații** ne uităm la rezultatul testului **Shapiro-Wilk**, dacă are **peste 50 de observații** ne uităm la rezultatul testului **Kolmogorov-Smirnov**. Rezultatul de interes este **valoarea p**, care se află în coloana p din tabelul **Tests of Normality**. Dacă valoarea **p** este **mai mica decât 0,05**, este o **sugestie** că datele **nu urmează o distribuție normală**, **altfel** este o **sugestie** că datele urmează o **distribuție normală**.

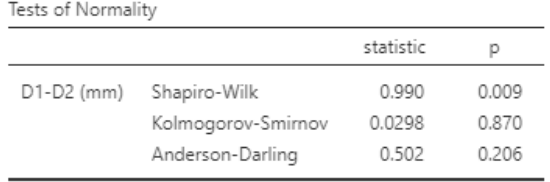

Note. Additional results provided by moretests

O altă **variantă** de **evaluare a normalității** datelor este cu ajutorul **graficului Q-Q plot**. Dacă **tendința** observațiilor este ca acestea să fie dispuse **departe** de **linia continuă** (care reprezintă o distribuție normală), atunci este o o **sugestie** că datele **nu urmează o distribuție normală**, **altfel**, dacă tendința e ca observațiile să fie apropiate de linia continuă, este o **sugestie** că datele urmează o **distribuție normală**.

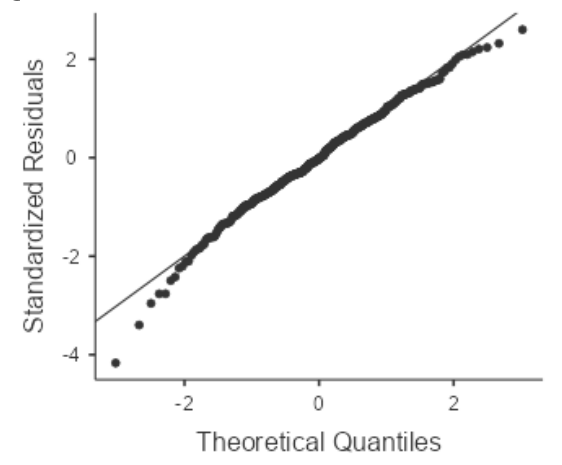

#### <span id="page-10-0"></span>**Alegerea între testul Student cu varianțe egale și testul Welch – cu varianțe inegale**

În cazul **testului Student pentru grupuri independente**, există **două variante**, pentru situația în care se presupun **varianțe egale**, sau **varianțe inegale**. Pentru a alege între cele două se pot folosi **teste pentru compararea varianțelor**. În tabelul **Homogeneity of Variances Tests**, privim **valoarea p** obținută cu **testul Levene**. Dacă valoarea **p** este **mai mica decât 0,05**, este o **sugestie** că grupurile **au varianțe inegale**, **altfel** este o **sugestie** că grupurile au **varianțe egale**.

Homogeneity of Variances Tests

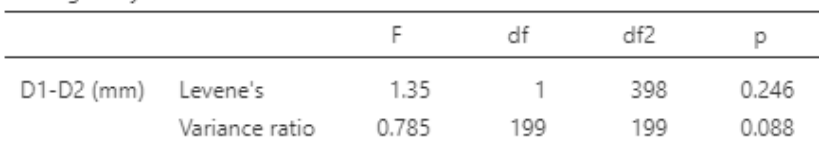

Note. Additional results provided by moretests

Dacă **varianțele** sunt presupuse a fi **egale**, alegem rezultatele corespunzând pentru **testul Student**, altfel le alegem pe cele corespunzând pentru **testul Welch** din tabelul **Independent Samples T-Test**. În coloana **P** avem **valoarea p** a testului, în coloana **Mean difference**, avem **diferența între mediile** celor două grupuri, iar în **Lower, Upper (95% Confidence Interval)**, se află **intervalul de încredere 95%** asociat diferenței dintre mediile grupurilor.

### **Independent Samples T-Test**

Independent Samples T-Test

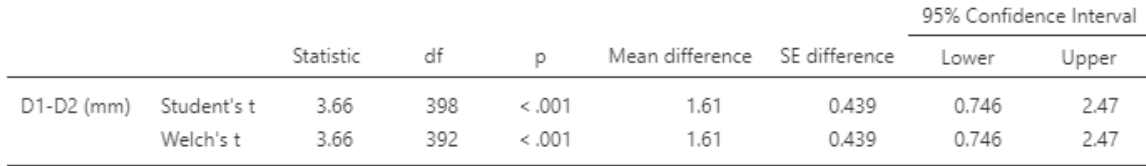

Note.  $H_a \mu_{da} \neq \mu_{nu}$ 

#### <span id="page-11-0"></span>**Statistica descriptivă**

#### <span id="page-11-1"></span>**Numeric**

Statisticile descriptive se pot regăsi numeric în tabelul **Group descriptives**. **Numărul de subiecți** se află în coloana **N**, **media** în colana **Mean**, **deviația standard** în coloana **SD**. Group Descriptives

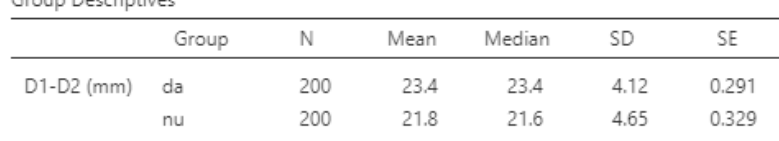

#### <span id="page-11-2"></span>**Grafic de medii**

De asemenea este furnizat un **grafic de medii**, în care cercul reprezintă media, barele de eroare reprezintă intervalul de încredere 95% și cu pătrat este reprezentată mediana.

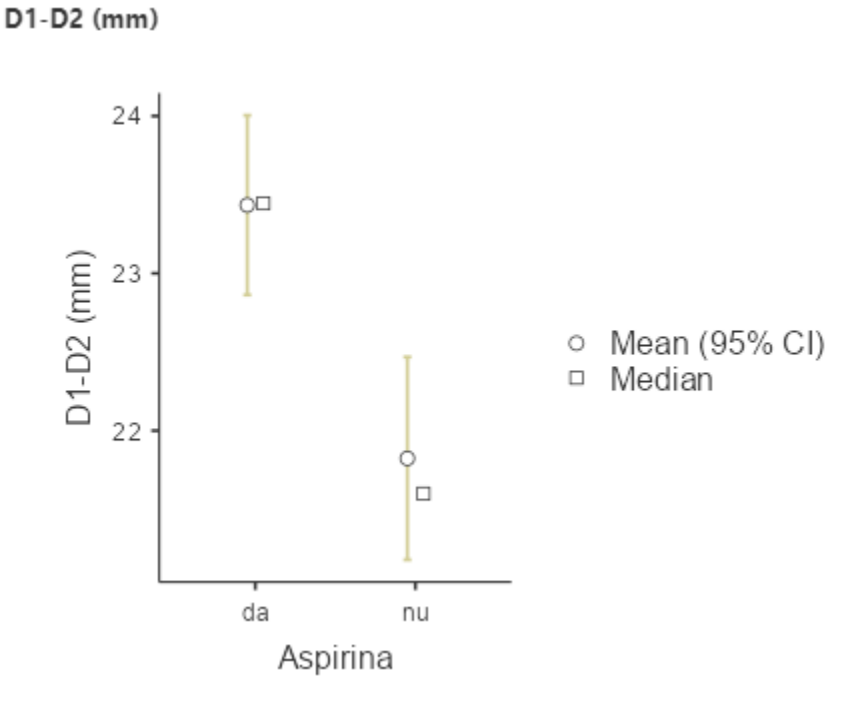

12

# <span id="page-12-0"></span>*Analiza ROC*

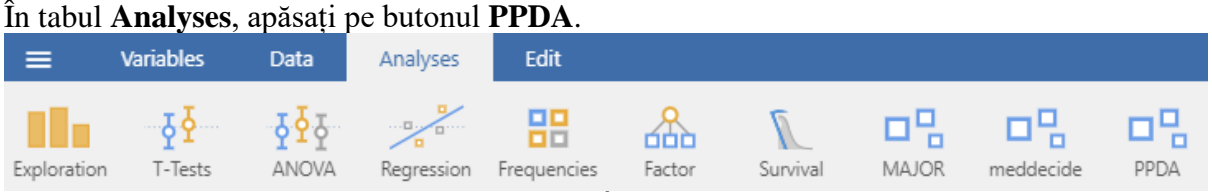

Dacă nu îl găsiți, este posibil să nu fie afișat. În tabul **Analyses**, în dreapta, apăsați pe + **Modules** și verificați dacă nu este prezent în lista de module instalate.

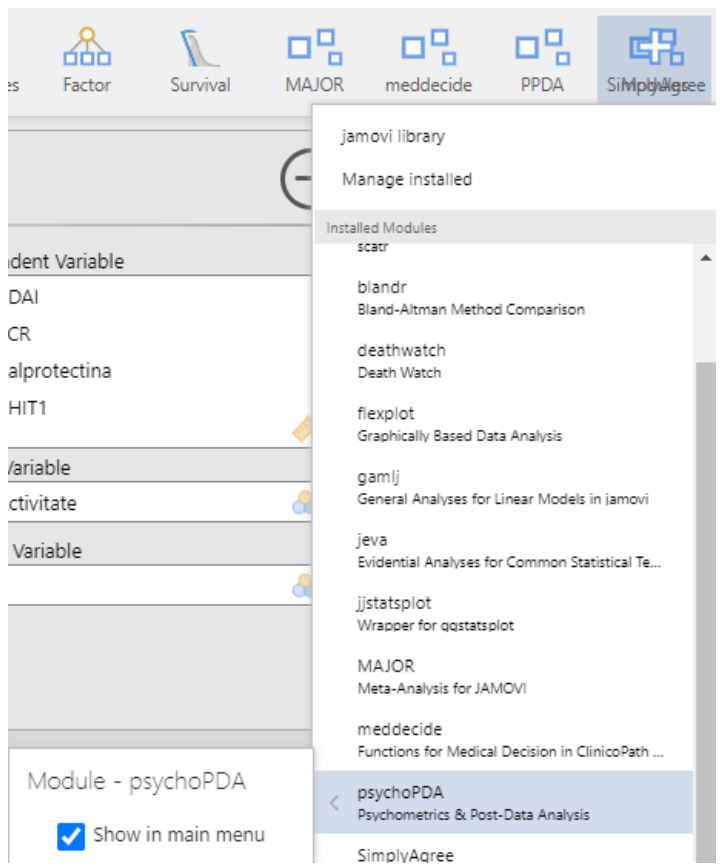

Puteți bifa ca acel modul să fie vizibil în tabul **Analyses**, dând clic pe opțiunea **Show in main menu**.

Dacă acesta nu este instalat urmați pașii indicați în capitolul **Instalare modul de analize suplimentare**.

Apăsând pe modulul PPDA, selectați din meniu opțiunea Test ROC

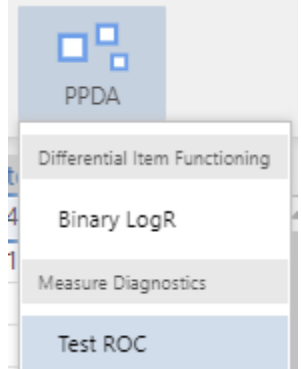

**Selectați** variabila care reprezintă **testul standard** (ex. Activitate), și apăsați butonul **săgeată** din dreptul câmpului **Class variable**. Selectați **variabilele** cantitative care reprezintă **testele de interes** și apăsați butonul săgeată din dreptul câmpului **Dependent variable**.

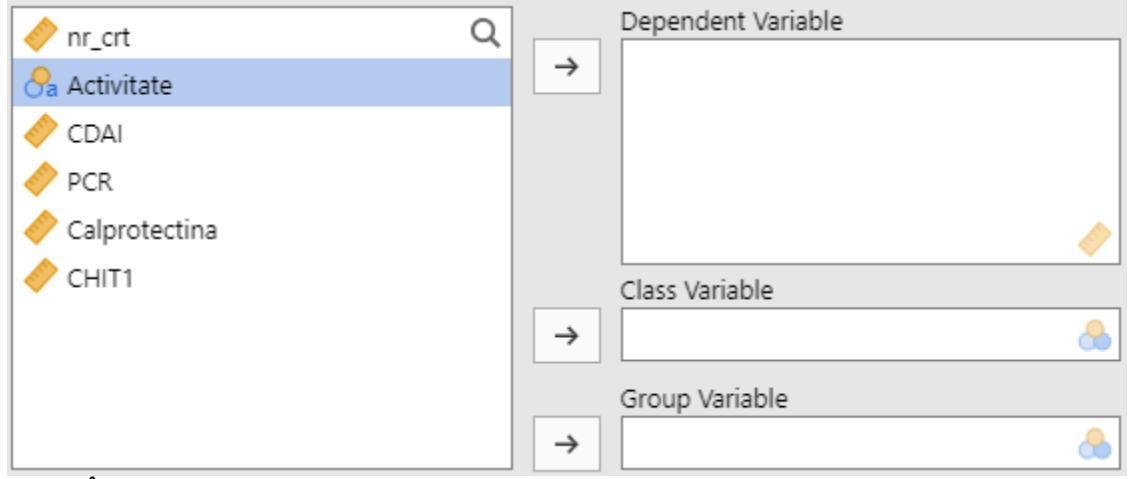

În final veți obține ceva asemănător cu imaginea de mai jos:

![](_page_13_Picture_67.jpeg)

În câmpul **Positive class**, se specifică pentru testul standard cum se numește categoria de interes (ex: da – pentru prezența activității sau bolii sau stadiu avansat. Avem **grijă** să scriem corect cu **majuscule** și **minuscule**, întrucât programul face diferențe).

![](_page_14_Picture_62.jpeg)

#### <span id="page-14-0"></span>**Tabele cu valori limită și statistici asociate**

Programul a făcut deja analiza ROC și vă prezintă în partea dreaptă tabele pentru diferite valori limită (**Cutpoint**), cu sensibilitatea (**Se**), specificitatea (**Sp**), valoarea predictivă pozitivă (**PPV**) și negativă (**NPV**), indicele Youden (**Youden's index**), aria de sub curba ROC (**AUC**).

Astfel **cea mai bună valoare limită**, care are indicele Youden are valoarea cea mai mare, este 210, având sensibilitatea și specificitatea asociate de 80,49%, respectiv 69,57%. Scale: Calprotectina

| Cutpoint | Sensitivity (%) | Specificity (%) | PPV (%) | NPV (%) | Youden's index | AUC   | Metric Score |
|----------|-----------------|-----------------|---------|---------|----------------|-------|--------------|
| 210      | 80.49%          | 69.57%          | 90.41%  | 50%     | 0.501          | 0.801 | 1.50         |
| 215      | 79.27%          | 69.57%          | 90.28%  | 48.48%  | 0.488          | 0.801 | 1.49         |
| 220      | 78.05%          | 69.57%          | 90.14%  | 47.06%  | 0.476          | 0.801 | 1.48         |
| 221.6    | 76.83%          | 69.57%          | 90%     | 45.71%  | 0.464          | 0.801 | 1.46         |
| 240      | 75.61%          | 69.57%          | 89.86%  | 44.44%  | 0.452          | 0.801 | 1.45         |
| 280      | 73.17%          | 73.91%          | 90.91%  | 43.59%  | 0.471          | 0.801 | 1.47         |
| 300      | 71.95%          | 73.91%          | 90.77%  | 42.5%   | 0.459          | 0.801 | 1.46         |
| 400      | 67.07%          | 78.26%          | 91.67%  | 40%     | 0.453          | 0.801 | 1.45         |
| 596      | 59.76%          | 86.96%          | 94.23%  | 37.74%  | 0.467          | 0.801 | 1.47         |
| 600      | 58.54%          | 86.96%          | 94.12%  | 37.04%  | 0.455          | 0.801 | 1.45         |

#### <span id="page-14-1"></span>**Grafic de tip curbă ROC**

Mai jos este afișat graficul cu curba ROC (Receiver operating characteristic caracteristica de funcționare a receptorului).

![](_page_15_Figure_0.jpeg)

## <span id="page-15-0"></span>**Comparare curbe ROC prin teste statistice**

Pentru realizarea de **teste statistice care să compare curbele ROC** între ele, apăsați pe **butonul >** din dreptul **Advanced**, și selectați opțiunea **De Long's test**. Pentru identificarea valorii limită se selectează la **Method Maximize metric**, iar la **Metric Youden-Index**.

![](_page_15_Picture_76.jpeg)

![](_page_16_Picture_122.jpeg)

```
Overall test:
p-value = 1.28e-06
```
În primul tabel sunt trecute estimările **suprafețelor de sub curba ROC** pentru fiecare test diagnostic, deviația standard, precum și un **test statistic de semnificație pentru o curbă ROC**, pentru fiecare variabilă selectată în ordinea selectării lor. Astfel pentru scorul de activitate clinică CDAI, suprafața de sub curba ROC este 0,717, iar rezultatul este statistic semnificativ P (H0: AUC=0.5) fiind mai mic de 0,05 (valoare afișată 0,001). **Ipoteza nulă** a testului pentru **o curba ROC** este: aria de sub curba ROC pentru CDAI comparat cu examenul histopatologic, nu este statistic semnificativ diferită de 0,5. **Ipoteza alternativă** a testului este: aria de sub curba ROC pentru CDAI comparat cu examenul histopatologic, este statistic semnificativ diferită de 0,5.

În al doilea tabel sunt **comparații între curbele ROC** luate **două câte două**, prezentându-se diferența dintre suprafețele curbelor ROC (AUC Difference), cu interval de încredere 95%, valoare test statistic (**P.Value**). Spre exemplu, comparând scorul de activitate clinică CDAI (1) cu proteina C reactivă (2), rezultatul nu este statistic semnificativ (p=0,400). **Ipoteza nulă** a **testului** de **comparație a două curbe ROC**: Nu există diferență semnificativă statistic între acuratețea diagnostică a scorului de activitate clinică CDAI și a proteinei C reactive, măsurată prin AUC, având ca standard examenul histopatologic. **Ipoteza alternativă** a **testului** de **comparație a două curbe ROC**: Există diferență semnificativă statistic între acuratețea diagnostică a scorului de activitate clinică CDAI și a proteinei C reactive, măsurată prin AUC, având ca standard examenul histopatologic.

În final este trecut rezultatul unui test statistic global care compară toate curbele ROC între ele.

## <span id="page-17-0"></span>*Analiza supraviețuirii (graficul Kaplan Meyer, testul log-rank, regresia Cox – HR)*

Asigurați-vă că **jsurvival - Modulul de supraviețuire al ClinicoPath** pentru Jamovi 0.0.2 este instalat. Consultați capitolul **Instalarea unui modul de analize suplimentar**.

Verificați dacă tipul de variabile este correct ales și dacă ordinea categoriilor pentru fiecare variabilă este cea preferată.

Mutați variabila care indică timpul de **supraviețuire** făcând clic pe săgeata de lângă câmpul **Timp scurs (Time Elapsed)**. Mutați variabila care indică **starea/evenimentul** cenzurii făcând clic pe săgeata de lângă câmpul **Rezultat**. Asigurațivă că este selectată **categoria** care indică **evenimentul** în lista **Nivel eveniment (Event Level)** (de exemplu, 1). Mutați variabila de grupare făcând clic pe săgeata de lângă câmpul **Variabilă explicativă (Explanatory Variable)** (de exemplu, Tip, Tratament, Factor de risc).

În secțiunea **Parcele**, verificați opțiunea **Complot de supraviețuire**.

![](_page_17_Picture_106.jpeg)

Survival Plot

Puteți modifica opțiunile graficului: pentru a afișa valoarea **p**, tabelul cu numărul de subiecți expuși riscului (**risktable**).

![](_page_18_Picture_99.jpeg)

Pentru a afla probabilitatea de supraviețuire în momente diferite, puteți specifica aceste perioade în secțiunea **Tabel de supraviețuire**, câmpul **Puncte de tăiere**.

#### <span id="page-18-0"></span>**Mediana timpului de supraviețuire**

În secțiunea **Rezumatul și tabelul privind supraviețuirea mediană (Median Survival Summary and Table)**, supraviețuirea mediană cu intervale de încredere de 95% pot fi găsite în textul dinaintea tabelului. De asemenea, în tabel, în coloana **Mediană** (Median), găsim mediana pe grupe, iar intervalul de încredere 95% în ultimele două coloane.De exemplu, pentru grupul histologie cu celule mici, supraviețuirea mediană este de 2 luni.

#### **Median Survival Summary and Table - Type histologique**

When Type\_histologique is Petites cellules, median survival is 2 [1 - 2, 95% CI] months. When Type\_histologique is Squameux, median survival is 4 [3 - 10, 95% CI] months.

![](_page_18_Picture_100.jpeg)

Median Survival Table: Levels for Type\_histologique

Regresie Cox – hazard ratio

În tabelul cu rezumatul și tabelul **regresiei Cox** (**Cox Table**), puteți găsi hazard ratio cu intervalul de încredere de 95%, în coloana **HR (univariable).** Pentru a afla care grup este **grupul de referință**, în coloana **HR (Univariable)** căutați grupul care afișează **semnul** -. În exemplul de mai jos, putem vedea că grupul de referință este tipul histopatologic de celule mici. Deci, HR se obține prin împărțirea hazardului participanților cu cancer cu histologie scuamoasă, la hazardul participanților cu cancer cu histologie cu celule mici.

#### Cox Regression Summary and Table - Type histologique

When Type\_histologique is Squameux, there is 0.43 (0.26-0.72, p=0.001) times risk than when Type\_histologique is Petites cellules.

Cox Table- Type\_histologique

1, 3, 5 year Survival - Type\_histologique

![](_page_19_Picture_88.jpeg)

#### <span id="page-19-0"></span>**Probabilitatea de supraviețuire în momente diferite**

Probabilitatea de supraviețuire la diferite momente de timp (de exemplu, în coloana Timp, 12 luni) poate fi găsită în **Rezumatul și tabelul Supraviețuire (1,3,5-yr Survival Summary and Table)**, în coloana **Supraviețuire (Survival)**, iar intervalul de încredere 95% în ultimele două coloane, dar și în format text, înainte de tabel. De exemplu, pentru grupul histologie cu celule mici, probabilitatea de supraviețuire la 12 luni este de 5,9%.

#### 1, 3, 5-yr Survival Summary and Table - Type\_histologique

When Type\_histologique=Petites cellules, 12 month survival is 6% [1.6%-22%, 95% CI]. When Type\_histologique=Squameux, 12 month survival is 22% [11.1%-43%, 95% CI].

![](_page_19_Picture_89.jpeg)

#### <span id="page-19-1"></span>**Curba de supraviețuire Kaplan-Meier, cu testul log-rank**

Curba de supraviețuire Kaplan-Meier, cu valoarea p a testului log-rank și tabelul cu numărul de subiecți la risc, pot fi găsite în secțiunea **Survival Plot**. În tabelul cu numărul subiecților la risc, putem observa la începutul studiului că există 48 de subiecți în viață (cu risc de a face evenimentul – deces) în grupul cu histologie cu celule mici și 35 de subiecți în grupul cu histologie scuamoasă. La 12 luni, au mai rămas doar 2 subiecți în viață (cu risc de a face evenimentul – deces) în grupul cu histologie cu celule mici și 7 subiecți în grup cu histologie scuamoasă.

![](_page_20_Figure_0.jpeg)

## <span id="page-20-0"></span>*Meta-analiza*

## <span id="page-20-1"></span>**Meta-analiza pentru compararea a două grupuri în ce privește date de tip dihotomial**

Ne asigurăm că **modulul MAJOR** este **instalat**. Dacă nu este instalat urmați instrucțiunile din capitolul Instalare modul de analize suplimentare.

Ne asigurăm că **tipul variabilelor** care conțin numărul de evenimente, respectiv numărul total de subiecți este de tip **Continuous**.

Din **modulul MAJOR**, alegem opțiunea **Dichotomous Models**.

![](_page_21_Picture_94.jpeg)

Deplasați variabila care indică numărul de evenimente în grupul experimental/de intervenție/expus în câmpul **Number of Incidents in Experimental Group** (număr de incidente în grupul experimental); variabila care indică numărul de evenimente în grupul de control/neexpus în câmpul **Number of Incidents in Control Group** (număr de incidente în grupul de control); variabila care indică numărul total de participanți în grupul experimental/de intervenție/expus în câmpul **Total Sample Size for Experimental Group** (număr de subiecți pentru grupul experimental); variabila care indică numărul total de participanți în grupul de control/neexpus în câmpul **Total Sample Size for Control Group** (număr de subiecți pentru grupul de control); variabila care indică denumirea studiului în câmpul **Study Label** (eticheta studiului).

În secțiunea de opțiuni ale modelului (**Model Options**), alegeți la estimatorul modelului (**Model Estimator**), **Restricted Maximum-Likelihood**; la estimatorul de interes al asocierii (**Model Measures**), Log odds ratio (pentru studii caz martor), log risk ratio sau risk difference (pentru studii de cohortă); bifați **Back-Transform Log Odds Ratio to Odds Ratio** (transformare logaritm din odds ratio în odds ratio).

Restul opțiunilor pot fi lăsate așa cum sunt. Dacă se dorește se poate allege în caz de heterogenitate redusă la Fail-Safe N method Rosenberg.

![](_page_22_Picture_42.jpeg)

#### <span id="page-22-0"></span>**Estimatorul asocierii**

Dacă s-a selectat ca estimator al asocierii Log odds ratio, precum și dacă s-a bifat **Back-Transform Log Odds Ratio to Odds Ratio** (transformare logaritm din odds ratio în odds ratio), atunci în tabelul denumit la fel, se găsește valoarea estimatorului punctual al OR, precum și intervalul de încredere 95%.

![](_page_22_Picture_43.jpeg)

În **tabelul Random-Effects Model** (modelul cu efecte aleatorii), este trecută valoarea estimatorului asocierii log odds ratio/log risk ratio/risk difference, în coloana estimate, cu intervalul de încredere în ultimele două coloane. Valoarea p pentru semnificația statistică a acestuia se află în coloana p.

![](_page_23_Picture_60.jpeg)

Note, Tau<sup>2</sup> Estimator: Restricted Maximum-Likelihood

#### <span id="page-23-0"></span>**Heterogenitatea statistică a studiilor**

Random-Effects Model (k - 10)

În tabelul Heterogeneity Statistics (statistici cu privire la heterogeneitatea), în coloana **I 2** se află indicele de inconsistență, iar în coloana **p**, valoarea p a testului asociat. Heterogeneity Statistics

![](_page_23_Picture_61.jpeg)

## <span id="page-23-1"></span>**Graficul pădure (forest plot)**

În secțiunea grafic pădure (**Forest plot**), aveți graficul omonim. Din păcate, pentru estimatorii asocierii log odds ratio, log risk ratio, în grafic sunt trecute valorile logaritmate ale OR sau RR. Avantajul este simetria intervalelor de încredere. Dezavantajul este că este mai dificil de interpretat. Valoarea lui 0 este echivalentă cu un OR sau un RR de 1. Valorile de pe grafic mai mari decât 0, pentru OR/RR sunt mai mari decât 1, iar valorile mai mici decât 0 sunt mai mici decât 1.

![](_page_24_Figure_0.jpeg)

## <span id="page-24-0"></span>**Eroarea sistematică de publicare**

#### <span id="page-24-1"></span>*Statistici*

Pentru evaluarea erorii sistematice de publicare se poate folosi rezultatul testului statistic al regresiei pentru asimetria graficului pâlnie (**Regression Test for Funnel Plot Asymetry**), valoarea p din tabel, din secțiunea **Publication Bias Assessment** (evaluarea erorii sistematice de publicare).

## **Publication Bias Assessment**

![](_page_25_Picture_35.jpeg)

![](_page_25_Picture_36.jpeg)

Note. Fail-safe N Calculation Using the Rosenthal Approach

Rank Correlation Test for Funnel Plot Asymmetry

| Kendall's Tau | p     |
|---------------|-------|
| $-0.156$      | 0.601 |

![](_page_25_Picture_37.jpeg)

![](_page_25_Picture_38.jpeg)

## <span id="page-25-0"></span>*Grafic de tip pâlnie (funnel plot)*

Graficul de tip pâlnie se găsește în secțiunea **Funnel plot**.

![](_page_26_Figure_0.jpeg)

## <span id="page-26-0"></span>*Instalare modul de analize suplimentare (ex. pentru analiza ROC)*

În tabul Analyses, în dreapta, apăsați pe + Modules și verificați dacă nu este prezent în lista de module instalate.

![](_page_26_Picture_3.jpeg)

Pentru a instala module de analiză suplimentare celor implicite, selectați tabul **Analyses**, iar în partea dreaptă apăsați pe butonul + **Modules**, după care selectați **Manage installed**.

![](_page_26_Picture_5.jpeg)

Selectați tabul **Available**, derulați până găsiți modulul dorit (ex. psychoPDA) și apăsați butonul **INSTALL**.

![](_page_27_Picture_126.jpeg)

 $\circled{t}$ Reveniți la fereastra de analiză apăsând butonul săgeată:

# <span id="page-27-0"></span>**Instrucțiuni utilizare Excel**

## <span id="page-27-1"></span>*Descrierea datelor*

### <span id="page-27-2"></span>**variabile calitative:**

## <span id="page-27-3"></span>**Tabele de frecvenţă (două metode)**

• În **Excel** utilizaţi funcţia **COUNTIF** pentru a număra de câte ori apare fiecare valoare în baza de date (frecvenţa absolută a valorii). *Ex. pentru a afla câte persoane de sex feminin (codate în fişier cu F), există în eşantion, se creează o celulă care să conţină ceva de genul =COUNTIF(A2:A58,"F"), întrucât datele se aflau în celulele de la A2 până la A58. Un tabel de frecvenţă arată în felul următor (Linia cu Total a fost creată manual după numărarea subiecţilor cu COUNTIF):*

![](_page_27_Picture_127.jpeg)

• În **Excel,** selectați oricare celulă care conține date. Apoi selectați opțiunea **PivotTable and PivotChart Report...** din meniul **DATA.** Apare o fereastră în care apăsaţi pe butonul **Next.** În fereastra nou apărută Excel a selecţionat pentru dumneavoastră toate datele din foaia de calcul. Dacă nu este aşa, trebuiesc selecţionate manual, inclusiv titlurile coloanelor. Apăsaţi pe butonul Next. În fereastra nou apărută vă asigurați că este selecționat ca rezultatele să apară pe o nouă foaie de calcul (opţiunea **New worksheet**). Apăsaţi pe

butonul **Finish**. Apare o nouă foaie de calcul cu un tabel gol şi o fereastră **Pivot Table Field List.** Din această fereastră trageți variabila dorită (*ex. sex*) în tabelul gol în zona **Drop Row Fields Here**, pentru ca Excel să identifice categoriile. Puteţi redenumi la nevoie aceste categorii pentru a fi explicite (*ex. dacă sexul este codat cu f pentru feminin va fi redenumit în feminin)*. Din aceeaşi fereastră **Pivot Table Field List,** trageţi aceeaşi variabilă în tabelul gol în zona **Drop Data Fields Here**. Excel realizează tabelul de frecvenţă inclusiv cu totalul. Redenumiţi Grand Total în Total, pentru ca tabelul să fie complet în limba română. Dacă efectuaţi din nou un **PivotTable,** înainte de fereastra de selectare a datelor vă întreabă dacă nu doriți să folosiți selecția anterioară pentru a economisi memorie. Selectaţi **OK**, iar apoi selectaţi selecţia anterioară din lista de selecţii. Apoi urmaţi paşii ca şi mai sus.

#### <span id="page-28-0"></span>**Grafice de tip sectorial (pie) (două metode)**

• Dacă aţi creat tabelul de frecvenţă cu ajutorul opţiunii **Pivot Table, t**rebuie să selectaţi din meniul **Insert** opţiunea **Chart.** Pentru schimbarea tipului de grafic daţi click dreapta în zona albă a graficului spre colţul stânga sus. Selectaţi **Chart Type** şi alegeţi **Pie**. Pentru mascarea butoanelor de pe grafic daţi click dreapta pe butonul **Count of** şi selectaţi **Hide PivotChart Field Buttons.** Pentru afişarea frecvenţelor sau a procentajelor daţi click dreapta în zona albă a graficului spre colţul stânga sus. Selectaţi **Chart Options** şi din fereastra apărută în tab-ul **Data Labels** bifaţi opţiunea **Percentage** sau **Value**.

**sau**

• In **Excel** urmati indicatiile de mai sus pentru a realiza tabelul de frecvente cu ajutorul funcției **COUNTIF**. Selectați tabelul ce conține denumirile categoriilor și frecvențele corespunzătoare (fără total). Dați apoi INSERT **GRAPH** tip **pie.** Apăsaţi pe butonul **Next**. În fereastra nou apărută (**Chart Options**) dati click pe tab-ul **Data Labels** și bifați opțiunea **Percentage** sau **Value**. Apăsaţi pe butonul **Next**. Apăsaţi pe butonul **Finish**. *Exemplu de grafic de tip sectorial:*

![](_page_29_Figure_0.jpeg)

#### <span id="page-29-0"></span>**Tabele de contingenţă**

• În **Excel,** selectați oricare celulă care conține date. Apoi selectați opțiunea **PivotTable and PivotChart Report...** din meniul **DATA.** Apare o fereastră în care apăsați pe butonul **Next.** În fereastra nou apărută Excel a selecționat pentru dumneavoastră toate datele din foaia de calcul. Dacă nu este aşa, trebuiesc selectionate manual, inclusiv titlurile coloanelor. Apăsați pe butonul **Next.** În fereastra nou apărută vă asiguraţi că este selecţionat ca rezultatele să apară pe o nouă foaie de calcul (opţiunea **New worksheet**). Apăsaţi pe butonul **Finish**. Apare o nouă foaie de calcul cu un tabel gol şi o fereastră Pivot Table Field List. Din această fereastră trageți de obicei factorul pronostic (*ex. pt. studii prognostice sau de factori de risc se trage factorul pronostic/de risc; pt. studii diagnostice se trage noul studiu diagnostic; pt. studii terapeutice se trage variabila reprezentând tratamentul)* în tabelul gol în zona **Drop Row Fields Here**, pentru ca Excel să identifice categoriile. Din această cu câmpurile trageţi variabila rezultat urmărit (*ex. pt. studii prognostice sau de factori de risc se trage variabila reprezentând boala; pt. studii diagnostice se trage variabila reprezentând studiu diagnostic de referinţă [standard de aur]; pt. studii terapeutice se trage variabila reprezentând rezultatul urmărit [răspuns/vindecare/ameliorare])* în tabelul gol în zona **Drop Column Fields Here**, pentru ca Excel să identifice categoriile. Puteţi redenumi la nevoie aceste categorii pentru a fi explicite (*ex.* 

*dacă sexul este codat cu f pentru feminin va fi redenumit în feminin)*. Din aceeaşi fereastră **Pivot Table Field List,** trageţi oricare variabilă din cele două folosite în tabelul gol în zona **Drop Data Fields Here**. Excel realizează tabelul de contingență inclusiv cu totalul. Redenumiți Grand Total în Total, pentru ca tabelul să fie complet în limba română.

#### <span id="page-30-0"></span>**Graficul asociat tabelului de contingenţă**

• După ce aţi creat tabelul de frecvenţă cu ajutorul opţiunii **Pivot Table,** trebuie să selectaţi din meniul **Insert** opţiunea **Chart.** Pentru mascarea butoanelor de pe grafic daţi click dreapta pe butonul **Count of** şi selectaţi **Hide PivotChart Field Buttons.** Pentru afişarea frecvenţelor daţi click dreapta în zona albă a graficului spre colţul stânga sus. Selectaţi **Chart Options** şi din fereastra apărută în tab-ul **Data Labels** bifaţi opţiunea **Percentage** sau **Value,** iar în tabul **Titles** intruduceţi dacă doriţi titlul graficului şi neapărat introduceţi definţiile axelor cu unităţile de măsură, fără a folosi prescurtări.

#### <span id="page-30-1"></span>**variabile cantitative:**

#### <span id="page-30-3"></span><span id="page-30-2"></span>**descrierea unei variabile**

**Media, mediana, deviaţia standard şi intervalul de încredere 95% pentru medie.**

o În **Excel** folosiţi **Descriptive Statistics** din **Data Analysis** din meniul **Tools**. În fereastra **Descriptive Statistics** selectaţi opţiunile **Summary Statistics, Confidence Level for Mean.** Apare o nouă foaie de calcul, cu datele dorite: mean (media - folosită când datele au distribuţie normală (histograma are formă de clopot)), median (mediana – folosită când datele nu au distribuţie normală (histograma nu are formă de clopot)), standard deviation (deviația standard). Pentru aflarea limitei inferioare a intervalului de încredere al mediei calculaţi media minus Confidence Level (95,0%). Pentru aflarea limitei superioare a intervalului de încredere al mediei calculați media plus Confidence Level (95,0%).

#### <span id="page-30-4"></span>**Grafic boxplot**

o În Excel aflaţi cu ajutorul Descriptive Statistics media, deviaţia standard (DS) şi eroarea standard (ES) pentru variabila(ele) care vă interesează. Creaţi în celulele unei foi de calcul Excel un mic tabel de forma (e important să aranjaţi exact cum vedeţi în tabel prima coloană. Nu e necesar să aveţi mai multe categorii.):

![](_page_31_Picture_185.jpeg)

o Selectaţi apoi acest tabel. Apoi selectaţi din meniu **Insert Chart**. Din fereasta apărută selectaţi **Stock** apăsaţi butonul **Next**. În fereastra nou apărută în tabul **Data Range** selectaţi **Rows**. Apăsaţi butonul **Next.** În noua fereastră denumită **Chart Options** în tabul **Titles** intruduceţi dacă doriţi titlul graficului şi neapărat introduceţi definţiile axelor cu unităţile de măsură, fără a folosi prescurtări. În tab-ul **Gridlines** puteţi adăuga sau elimina linii care să ajute orientarea în grafic. În tab-ul **Data Labels** asiguraţi-vă că e debifat tot. Apăsaţi butonul **Next.** În fereastra denumită **Chart Locations** selectaţi dacă doriţi ca graficul să fie salvat pe foaia curentă, sau într-o nouă foaie de calcul pentru care trebuie introdusă o denumire sugestivă pentru regăsirea facilă ulterioară. Apăsaţi butonul **Finish.** Cu click dreapta puteţi modifica culorile cutiei (cutiilor)

![](_page_31_Figure_3.jpeg)

<span id="page-31-0"></span>*Tabele de frecvenţă* 

o În **Excel** identificaţi valoarea minimă şi maximă pe care o ia variabila de interes, şi intervalul dintre acestea (utilizând **Descriptive Statistics** din **Data Analysis – minimum, maximum, range**). Împărţiţi intervalul dintre minim şi maxim la 7 pentru a afla dimensiunea intervalului de frecvente. În foaia de calcul cu variabila de interes creați o coloană denumită **Intervale nume variabilă de interes (unitate de măsură)** care să cuprindă 6 numere, distanţate la dimensiunea anterior calculată, situate între minim plus dimensiunea intervalului şi maxim minus dimensiunea intervalului, reprezentând intervalele de frecvenţă dorite. Folosiţi **Histogram** din **Data Analysis** din meniul **Tools.** La **Input Range** selectaţi variabila de interes inclusiv denumirea acesteia din primul rând. La **Bin Range** selectaţi coloana nou creată (denumirea acesteia şi datele reprezentând intervalele de frecvenţă). Selectaţi **Labels**. La **New Workseet Ply** scrieţi denumirea foii de calcul în care va apărea tabelul de frecvență. Selectați **Chart Output** dacă doriți să afișați histograma. *Exemplu de tabel de frecvenţă:*

![](_page_32_Picture_203.jpeg)

#### <span id="page-32-0"></span>*Histograme*

- o În **Excel** conform explicaţiei de la tabele de frecvenţă, dar în fereastra **Histogram** e necesară selectarea **Chart Output**.
- o **Pentru unirea coloanelor histogramei.** Selectaţi oricare coloană a acesteia şi apăsaţi click dreapta. Selectaţi **Format data series**… . În fereastra apărută în tabul **Options**, câmpul **Gap width** tastaţi 0. Apăsaţi butonul **OK.**
- o **Nu uitaţi să definiţi corect şi în aceeaşi limbă** (română, după dorinţă altă limbă, în funcţie de textul în care va fi inserat graficul) **axele şi să eliminaţi legenda,** utilizând fereastra **Chart Options**, apelabilă printr-

un click dreapta în zona albă din colţul dreapta sus a graficului şi selectarea **Chart Options…**. . În tab-ul **Legend** debifaţi legenda, în tabul **Titles** intruduceţi dacă doriţi titlul graficului şi neapărat introduceţi definţiile axelor cu unităţile de măsură, fără a folosi prescurtări.

- $0 -$ 100 200 300 400 500  $600 +$ 700 <95 95-120 120-145 145-170 170-195 >195 **Intervale de înălţime (cm) Frecvenţa**
- o Exemplu histogramă:

#### <span id="page-33-0"></span>**descrierea relaţiei între două variabile**

#### <span id="page-33-1"></span>*diagramă nor de puncte (Scatter)*

o În **Excel** selectaţi coloanele corespunzătoare celor două variabile inclusiv titlul acestor coloane. Apoi selectaţi din meniul **Insert Chart**. Din fereasta apărută selectaţi XY (**Scatter)** apăsaţi butonul **Next**. În fereastra nou apărută în tabul **Data Range** este selectat **Columns**. Se dă click pe tabul **Series** şi se verifică ce variabile se află pe axa X şi pe axa Y. În mod normal pe axa X se află prima coloană din stânga a selecției, iar pe Y cealaltă coloană. Dacă doriți ca variabilele să fie altfel afişate selectaţi în câmpurile **X values** şi **Y values** variabilele dorite. Apăsaţi butonul **Next.** În noua fereastră denumită **Chart Options** în tabul **Titles** intruduceţi dacă doriţi titlul graficului şi neapărat introduceţi definţiile axelor cu unităţile de măsură, fără a

folosi prescurtări. În tab-ul **Gridlines** puteţi adăuga sau elimina linii care să ajute orientarea în grafic. În tab-ul **Legend** debifaţi legenda. În tab-ul **Data Labels** asiguraţi-vă că e debifat tot. Apăsaţi butonul **Next.**  În fereastra denumită **Chart Locations** selectaţi dacă doriţi ca graficul să fie salvat pe foaia curentă, sau într-o nouă foaie de calcul pentru care trebuie introdusă o denumire sugestivă pentru regăsirea facilă ulterioară. Apăsaţi butonul **Finish.** 

- o **Adăugarea dreptei de regresie şi a coeficientului de determinare pe grafic.** Selectaţi oricare punct al graficului sectorial. Apăsaţi click dreapta, selectaţi **Add trendline**… . În fereastra apărută în tabul **Type**, selectaţi **Linear**. În tabul **Options** bifaţi **Display ecuation on chart** şi **Display R-squared value on chart**, după dorinţă. Apăsaţi butonul **OK.**
- o **Modificarea încadrării punctelor astfel încât să ocupe cea mai mare suprafață a graficului.** Selectați axa X, sau Y, dacă punctele nu ocupă majoritatea suprafeţei pentru axa dorită, fiind înghesuite într-o parte. Apăsaţi click dreapta, selectaţi **Format axis**… . În fereastra apărută în tabul **Scale**. În câmpurile minimum, maximum alegeţi valori pentru a încadra corespunzător punctele din graficul de nor de puncte. Apăsaţi butonul **OK.**
- o **Modificarea caracteristicilor oricărui element al graficului.**  Selectați elementul dorit apoi apăsați click dreapta. Din opțiunile afişate selectaţi formatările dorite. Apăsaţi butonul **OK.**

#### <span id="page-34-0"></span>**variabile de supravieţuire:**

- **Mediana** timpului de supravieţuire
	- o În **Excel** folosiţi **Descriptive Statistics** din **Data Analysis** din meniul **Tools**. În fereastra **Descriptive Statistics** selectaţi **Summary Statistics.**
- **Apoi urmati instructiunile din EpiInfo – comanda Kaplan-Meyer Survival**

### <span id="page-34-1"></span>*Activarea modulului Data Analysis din meniul Tools în Excel*

• În meniul **Tools** se selectează **Add Ins**. În fereastra apărută se bifează în pătratele corespunzătoare modulelor **Analyisis ToolPak** şi **Analysis ToolPak -**

**VBA**, iar apoi se dă OK. Apoi se **selectează o celulă goală** în foaia de calcul iar în meniul **Tools** va apărea modulul **Data Analysis.**

• **Dacă Data Analysis nu apare deşi e bifat corespunzător în Add Ins,** atunci debifaţi **Analyisis ToolPak** şi **Analysis ToolPak** în **Add Ins,** iar apoi urmaţi din nou procedura de bifare prezentată mai sus.

## <span id="page-35-0"></span>*Analiza datelor*

#### <span id="page-35-1"></span>**Realizarea testului Student (test t) în Excel**

Primul pas este să grupați datele în funcție de ce sunteți interesați. Gruparea se realizează prin sortare. *(ex. vă interesează să comparaţi media colesterolului unui grup de subiecţi din mediu urban cu subiecţi din mediul rural. Atunci sortaţi după coloana (variabila) de mediu) .* 

• **Sortarea datelor.** Se **selectează toate datele !!!** din foaia de calcul **inclusiv primul rând !!!** care conţine denumirea variabilelor*.* Din meniul **Data** se alege opţiunea **Sort**. Din fereastra de sortare există un câmp (**Sort by**) cu meniu derulant din care se alege coloana (numele variabilei) pe care doriți să o sortați *(ex. mediu, dacă doriţi să comparaţi media colesterolului în mediul urban comparativ cu cel rural).* Se apasă butonul **OK.**

#### • **Testarea diferenţei**

Pentru situaţia eşantioanelor dependente (perechi) – *t:Test: Paired Two Sample for Means*, sau independente (*t:Test: Two-Sample Assuming Equal Variances sau t:Test: Two-Sample Assuming Equal Variances)*

Din meniul **Tools** se selectează **Data Analysis**. De aici se alege unul din testele menţionate în paragraful anterior. În fereastra testului se aleg în primul câmp (**Variable 1 range**) datele numerice ale primului grup (fără a selecta numele variabilei), iar în al doilea rând (**Variable 2 range**) datele numerice ale celui de-al doilea grup (fără a selecta numele variabilei) *(ex. pentru a media colesterolului în mediul urban comparativ cu cel rural, selectaţi celulele cu informaţia din coloana de colesterol corespunzătoare subiecţilor din mediu rural în primul câmp şi selectaţi celulele cu informaţia din coloana de colesterol corespunzătoare subiecţilor din mediu urban în al doilea câmp).* **Atenţie nu selectaţi celulele din coloana cu variabila în funcţie de care aţi făcut sortarea !!!** *(ex. de mediu).* În câmpul **Hypothesized mean difference** introduceţi valoarea 0. În câmpul **New**  worksheet ply introduceți o denumire sugestivă și scurtă pentru testul făcut. Se apasă butonul **OK.** În foaia de calcul apărută, găsiţi media celor două grupuri comparate (**Mean**), varianţa acestora (**Variance**), numărul de subiecţi din grup (**Observations**), şi valoare lui p bilateral/bidirecţional (**P (T<=t) two-tail).**  Mediile se folosesc pentru a vedea **efectul clinic** observat (se face **diferenţa mediilor** pentru a se **aprecia importanţa CLINICĂ a diferenţei**). Dacă era vorba de un test pentru grupuri independente, și varianța celor două grupuri e asemănătoare ar fi trebuit folosit testul *t:Test: Two-Sample Assuming Equal* 

*Variances,* iar dacă varianţa celor două grupuri e mult diferită ar fi trebuit să folosişi testul *t:Test: Two-Sample Assuming Unequal Variances.* Dacă aţi folosit testul incorect, refaceţi cu testul corect. Valoarea lui pe bilateral vă dă **semnificaţia STATISTICĂ a diferenţei dintre medii**le grupurilor comparate. Dacă valoarea lui p bidirecţional este de genul 3,22342E-6, înseamnă că p este egal cu  $3,22342 * 10^{-6}$ , adică p este egal cu 0,0000032234 (p poate avea valori doar între 0 şi 1, fiind o probabilitate).

#### <span id="page-36-0"></span>**Realizarea regresiei lineare în Excel**

Dacă regresia lineară e multiplă (mai mult de 2 variabile dependente) trebuie să aveţi în foaia de calcul o coloană cu variabila dependentă, şi un bloc compact de variabile independente. Dacă coloanele cu variabilele independente nu sunt una lângă cealaltă regresia nu funcționează. De aceea prin proceduri ce copiere de coloane, creare de coloane noi (meniu **Insert** comanda **Columns**) trebuie să vă asiguraţi că variabilele independente formează un bloc compact.

Din meniul **Tools** se selectează **Data Analysis**. În fereastra apărută se selectează **Regression**. În fereastra regresiei în câmpul **Input Y range** se selectează datele corespunzătoare variabilei dependente (coloana inclusiv cu numele variabilei), iar în câmpul **Input X range** se selectează datele corespunzătoare variabilei (variabilelor) dependente (coloana inclusiv cu numele variabilei, dacă sunt mai multe variabile dependente se selectează compact toate acestea (nu se utilizează tasta CTRL pentru unirea selecţiilor)). Se bifează **Labels** şi **Confidence Level**, iar în câmpul **New worksheet ply** se scrie o denumire scurtă şi sugestivă pentru foaia de calcul cu regresia. Se apasă butonul **OK**.

# <span id="page-36-1"></span>**Instrucțiuni utilizare Epi Info 7**

### <span id="page-36-2"></span>*Deschiderea programului Epi Info 7*

Butonul **Start**, link **Epi InfoTM 7** sau **Start**, **All Programs**, **CDC**, **Epi Info 7**, **Epi**   $Info^{TM}$  **7** 

### <span id="page-36-3"></span>*Deschiderea componentei de analiză statistică*

În fereastra programului, apăsați pe butonul Classic, în secțiunea **Analyze Data, sau intrați în meniul** Tools, **Analyze Data**, **Clasic**.

![](_page_37_Picture_0.jpeg)

Fereastra pentru analiza datelor:

![](_page_38_Picture_0.jpeg)

# <span id="page-38-0"></span>*Importarea unui fișier Excel în EpiInfo7*

În secțiunea de comenzi (**Command Explorer –** partea stângă a ferestrei) alegem în **Analysis Commands**, secțiunea de date : **Data** - comanda **Read**. Se deschide fereastra de importare unde se alege la Database type tipul fișierului de importat precum e explicat mai jos.

![](_page_39_Picture_54.jpeg)

Dacă este un fișier **Excel** cu extensia **.xlsx**, se alege **Microsoft Excel 2007 Workbook (.xlsx)**, dacă este un fișier cu extensia **.xls**, se alege **Microsoft Excel 97-2003 Workbook (.xls)**.

![](_page_39_Picture_55.jpeg)

Ulterior se alege fișierul dorit pentru importare apăsând butonul din dreptul **Data** 

**Source**. În fereastra deschisă se apasă butonul corespunzător **Location**, urmând să se caute fișierul dorit. După selectarea lui se poate apăsa butonul **OK**, din această fereastră lăsând opțiunea **First row contains header information** bifată.

![](_page_40_Picture_64.jpeg)

În urma acestor operațiuni Epi Info vă afișează foile de calcul (worksheets) în zona **Data Source Explorer**. Selectați foaia de calcul care conține datele pentru analiză și apăsați apoi butonul **OK** pentru a finalize importarea. În acest exemplu se alege foaia de date Date.

![](_page_40_Picture_65.jpeg)

În urma importării, Epi Info afișează în zona de rezultate (**Output**), numele fișierului care s-a importat, cu numărul de înregistrări correct preluate (**Record Count**).

![](_page_40_Picture_4.jpeg)

# <span id="page-41-0"></span>*Selectarea folderului unde vor fi salvate rezultatele analizei statistice*

În zona de comenzi (**Command Explorer**) a ferestrei de analiză a Epi Info, secțiunea **Output** alegem comanda **RouteOut**.

![](_page_41_Picture_48.jpeg)

Se deschide o nouă fereastră, unde veți căuta folderul (ex. Lab 10) unde doriți să se salveze fișierele rezultate din analiza statistică. Intrați în acel dosar iar în fereastră la **File name** tastați numele fișierului de analiză statistică (ex. **Epi Info**). Apăsați apoi butonul **Open**.

![](_page_42_Picture_44.jpeg)

Fereastra **Route Output** va afișa calea și numele fișierului ce va conține analiza statistică. Apăsați butonul **OK**.

![](_page_42_Picture_45.jpeg)

# <span id="page-42-0"></span>*Afișarea datelor importate*

Pentru a vedea conținutul fișierului importat, în zona de comenzi (**Command Explorer**) a ferestrei de analiză a Epi Info, secțiunea **Statistics** alegem comanda **List**.

În fereastra deschisă se lasă opțiunile implicite (de afișare a tuturor variabilelor) și se apasă butonul **OK**.

![](_page_43_Picture_44.jpeg)

Se verifică dacă datele au fost correct importate. Apoi se poate închide această fereastră.

![](_page_43_Picture_45.jpeg)

# <span id="page-43-0"></span>*Realizarea tabelelor de frecvență – cu intervale de încredere*

În zona de comenzi (**Command Explorer**) a ferestrei de analiză a Epi Info, secțiunea **Statistics** alegem comanda **Frequencies**.

În fereastra deschisă se alege variabila pentru care se dorește realizarea tabelului de frecvență din lista **Frequency of**, se apasă apoi butonul **OK**.

![](_page_43_Picture_46.jpeg)

În fereastra de rezultate (**Output**), sunt afișate tabelele de frecvență precum și intervalele de încredere pentru fiecare categorie a variabilelor calitative.

## **FREQ Gen**

![](_page_44_Picture_132.jpeg)

95% Conf Limits

F 13.62% 36.59% M 63.41% 86.38%

## <span id="page-44-0"></span>*Teste statistice, indicatori, regresii*

## <span id="page-44-1"></span>**Realizarea testului Χ<sup>2</sup>(chi pătrat) în Epi Info şi aflarea tabelului de contingenţă, a Riscului relativ(RR), ratei şansei(OR), diferenţei de risc(RD)**

Utilizaţi comanda **Tables** din modulul **Analysis** din **EpiInfo.** In fereastră se selectează la **exposure variable** variabila de expunere/factorul pronostic (*ex. consum de alcool*)/terapia (*ex. tratament chirurgical*)/una dintre variabile (*ex. mediu de provenienţă*), respectiv la **outcome variable** se selectează variabila urmărită/boala (*ex. diabet*)/rezultatul urmărit (*ex. vindecare/ameliorare*)/cealaltă variabilă (*ex. genul*). Apoi se apasă butonul **OK**. În funcţie de tipul de culegere a datelor utilizaţi indicatorii adecvaţi. Copiaţi atât estimatorul punctual cât şi intervalul de încredere 95%. Tabelul de contingenţă, dacă îl copiaţi în alt program trebuie adaptat pentru ca informaţiile pe linii şi coloane să fie în poziţiile corecte (ex. *factor de expunere prezent deasupra liniei cu factorul de expunere absent, …*). Pentru valoarea lui p alegeţi ori testul **chi squared uncorrected** dacă măcar în 80% din celulele tabelului de contingenţă există cifre peste 5, sau testul **Fisher** dacă sub 80% din celulele tabelului de contingenţă există cifre peste 5.

## <span id="page-44-2"></span>**Compararea datelor cantitative (Test student/ANOVA/ ...) în Epi Info**

în **Command Explorer,** secțiunea **Statistics** alegem commanda **Means**.

![](_page_45_Picture_80.jpeg)

In fereastra deschisă se alege variabila cantitativă din lista de variabile din **Means of** și variabila de grupare din lista **Cross-tabulate by Value of**, apoi apăsați butonul OK.

În fereastra cu rezultate (output) se afișează:

1. **Statistica descriptivă** pe grupuri:

![](_page_45_Picture_81.jpeg)

1. **Rezultatele testului t** (Student) ce compară mediile pentru eșantioane independente – se afișează două variante – cu varianțe egale (**Pooled**) sau inegale (**Unequal**). Se afișează diferența între mediile comparate cu interval de încredere și valoarea lui p.

#### **T-Test**

![](_page_45_Picture_82.jpeg)

2. **Rezultatele testului Anova** pentru compararea mediilor a două sau mai multe grupuri independente cu varianțe egale:

#### ANOVA, a Parametric Test for Inequality of Population Means

(For normally distributed data only)

Variation SS đЕ МS F statistic 232.49071 1 232.49071 2.39957 Between Within 7751.07027 80 96.88838 Total 7983.56098 81

![](_page_46_Picture_132.jpeg)

3. Rezultatele testului Bartlett ce compară varianțele a două grupuri independente:

**Bartlett's Test for Inequality of Population Variances** 

Bartlett's chi square= 1.30103 df=1 P value=0.25403

A small p-value (e.g., less than 0.05 suggests that the variances are not homogeneous and that the ANOVA may not be appropriate.

4. Rezultatele testelor neparametrice pentru compararea a două eșantioane independente (**Mann-Whitney test / Wilcoxon Two-Sample**) sau mai mult de două eșantioane independente (**Kruskal-Wallis test**):

Mann-Whitney/Wilcoxon Two-Sample Test (Kruskal-Wallis test for two groups)

Kruskal-Wallis H (equivalent to Chi square) =  $1.4703$ Degrees of freedom  $=$ P value =  $0.2253$ 

### <span id="page-46-0"></span>**Realizarea testului log-rank pentru compararea supravieţuirii a două grupuri, în EpiInfo**

Operaţiunea e identică cu cea a descrierii supravieţuirii pentru două grupuri. În **Epi-Info** modulul **Analysis** secţiunea **Advanced Statistics,** se selectează **Kaplan-Meyer Survival**. În fereastra apărută se completează conform imaginii:

Se vor obţine curbele de supravieţuire într-un grafic, iar dedesubt vor fi afişate două teste. Unul din ele este testul log-rank.

Dacă se dorește să se compare în funcție de o altă variabilă la Group Variable se selectează variabila de interes

![](_page_47_Picture_41.jpeg)

Intervenţie, Stadiu …).

## <span id="page-47-0"></span>**Aflarea ratei hazardului prin efectuarea regresiei Cox (identificarea predictorilor în analiza datelor de supravieţuire), în EpiInfo**

În **Epi-Info** modulul **Analysis** secţiunea **Advanced Statistics,** se selectează **Cox proportional hazard** şi se completează conform exemplului de mai jos:

![](_page_47_Picture_42.jpeg)

**Rata hazardului** este afişată dedesubtul graficului ajustat al supravieţuirii împreună cu **intervalul de încredere** asociat, precum şi cu **semnificaţia modelului Cox** creat.

Dacă se doreşte să se rata hazardului pentru o altă variabilă, la **Group Variable** se selectează variabila de interes (ex. Mediu, Terapie, Stadiu, Histologie …).

## <span id="page-48-0"></span>*Realizare grafice în EpiInfo 7*

## <span id="page-48-1"></span>**Grafice pentru descrierea unei variabile calitative (Pie, Bar, Column)**

În secțiunea **Statistics** comanda **Graph**. La **Graph type** se allege tipul graficului (Pie, bar, column). La **Main Variable(s)** se alege variabila pentru care se dorește și se apasă OK:

![](_page_48_Picture_116.jpeg)

## <span id="page-48-2"></span>**Grafic pentru a arăta relația între două variabile calitative (Bar/Column)**

În secțiunea **Statistics** comanda **Graph**. La **Graph type** se allege tipul graficului (bar/ column). La **Main Variable(s)** se alege variabila de expunere (pentru studii de factori de risc), sau factorul de grupare, la **Bar of Each Value of** se alege boala (pentru studiile de tip factori de risc), sau obiectivul urmărit (complicație, vindecare, deces, ...), iar la **Show Value of** se alege **Count %** - pentru un grafic care arată procentele sau **Count** pentru un grafic care arată numărul de subiecți și se apasă OK. Pe unele stații în rețea nu merg graficele realizate cu Count %, atunci selectați Count.

![](_page_49_Picture_11.jpeg)

După aceea trebuie editat graficul pentru a trece definițiile axelor. (vezi capitolul de editare)

![](_page_50_Figure_0.jpeg)

## <span id="page-50-0"></span>**Salvarea graficelor**

După ce ați făcut un grafic, întrucât e realizat în Silverlight nu se poate copia direct. În dreapta sus este o bară cu 3 butoane. Se apasă butonul cu imaginea unei diskete. Se scrie numele fișierului și se alege folderul unde se dorește a fi salvat graficul.

![](_page_51_Picture_0.jpeg)

# <span id="page-51-0"></span>**Editarea graficelor (titlu, axe)**

În dreapta sus este o bară cu 3 butoane. (SEE) Se apasă butonul cu imaginea unei chei. Apare o fereastră în care se pot trece definițiile axelor X și Y. Titlul de obicei se trece în Word/Powerpoint nu direct pe grafic.

![](_page_52_Picture_8.jpeg)

Copyright Daniel-Corneliu Leucuța